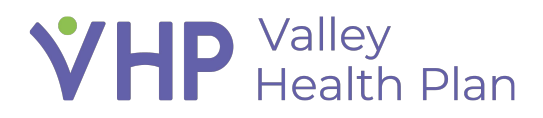

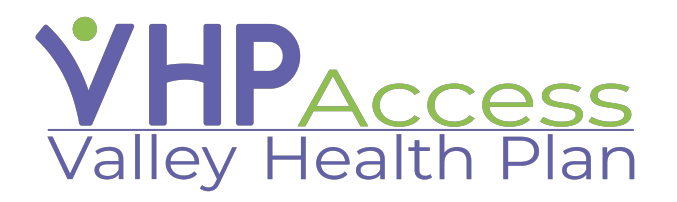

## **Provider Quick Start Guide Eligibility and Benefits Inquiry Report**

Page **1** of **2**

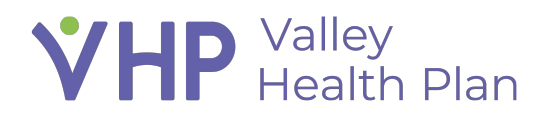

## **Eligibility and Benefits Inquiry Report**

- 1. Navigate to the VHP Access portal and sign in
- 2. Click the Select Patient button from home page after logging in and open the member whose Benefits you would like to review
- 3. Navigate towards the top of the screen and select the Coverage and Benefits tab 4. Select the Coverage Detail Report and review eligibility information about the
- selected coverage
- 5. Select the Benefits Summary button and review the benefits summaries and details information for the selected coverage

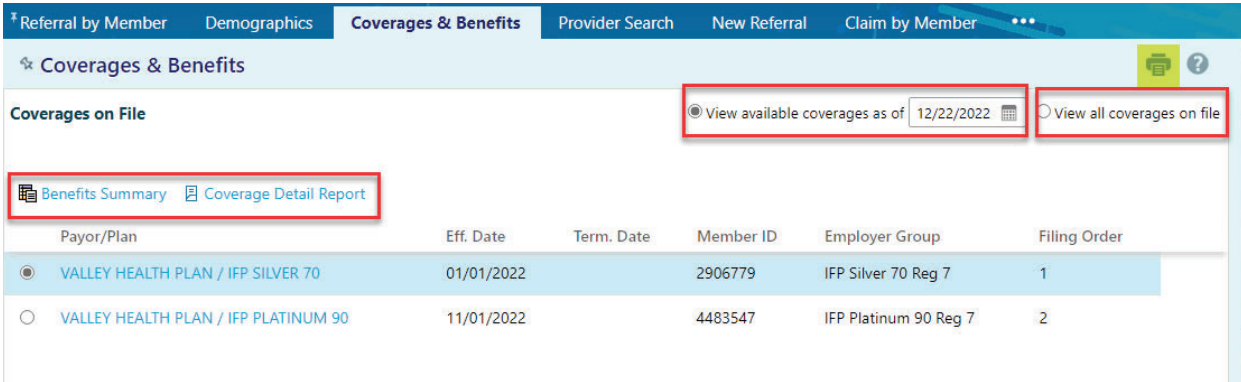